## **Creating Additional Tests**

To automatize testing of Bridge services you need at least two more test actions: one to start the service and one to stop the service. The xUML Regression Test Tool features creation of additional tests.

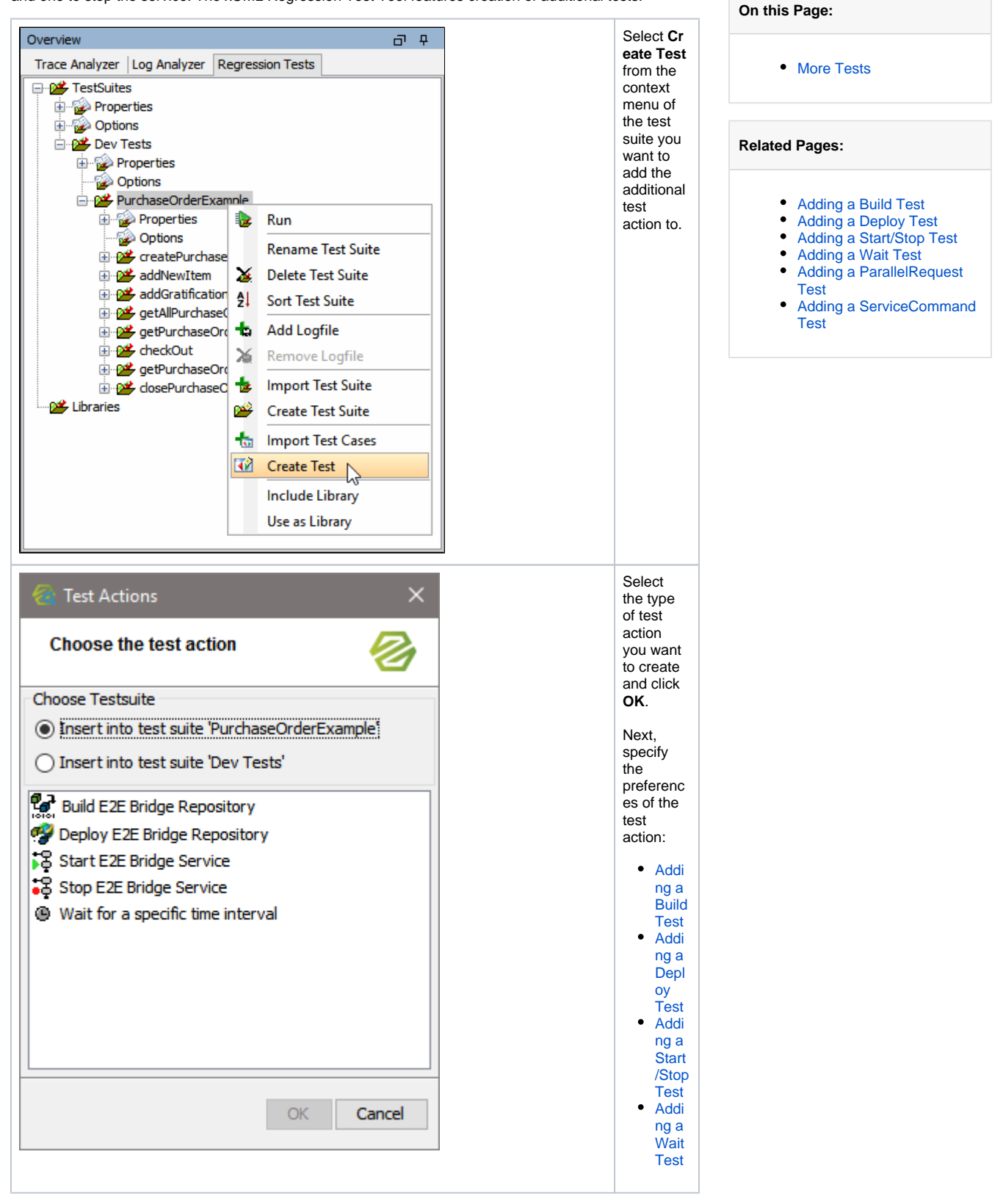

The newly created test action will be added below the node you selected **Create Test** on.

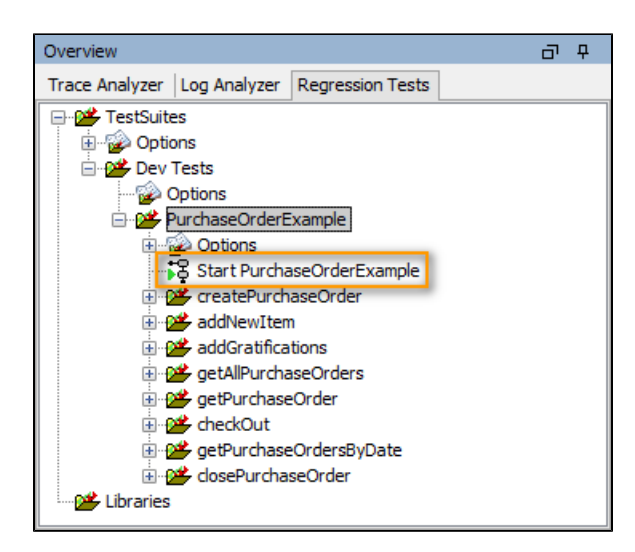

You can now drag the test action to the correct place in the test suite (e.g. stopping a service should be placed at the end of the test suite).

Tests can be modified by test suite options. For more information on the concepts and on how to add options, refer to [Adding Options to a Test Suite](https://doc.scheer-pas.com/display/ANALYZER/Adding+Options+to+a+Test+Suite).

## <span id="page-1-0"></span>More Tests

Apart from the standard test listed above, there are some special tests available that need to be unlocked by an Analyzer configuration change.

These tests are used during **Scheer PAS** BRIDGE development and offer additional features. Yet, we cannot grant support nor guaranty backwards compatibility for these features.

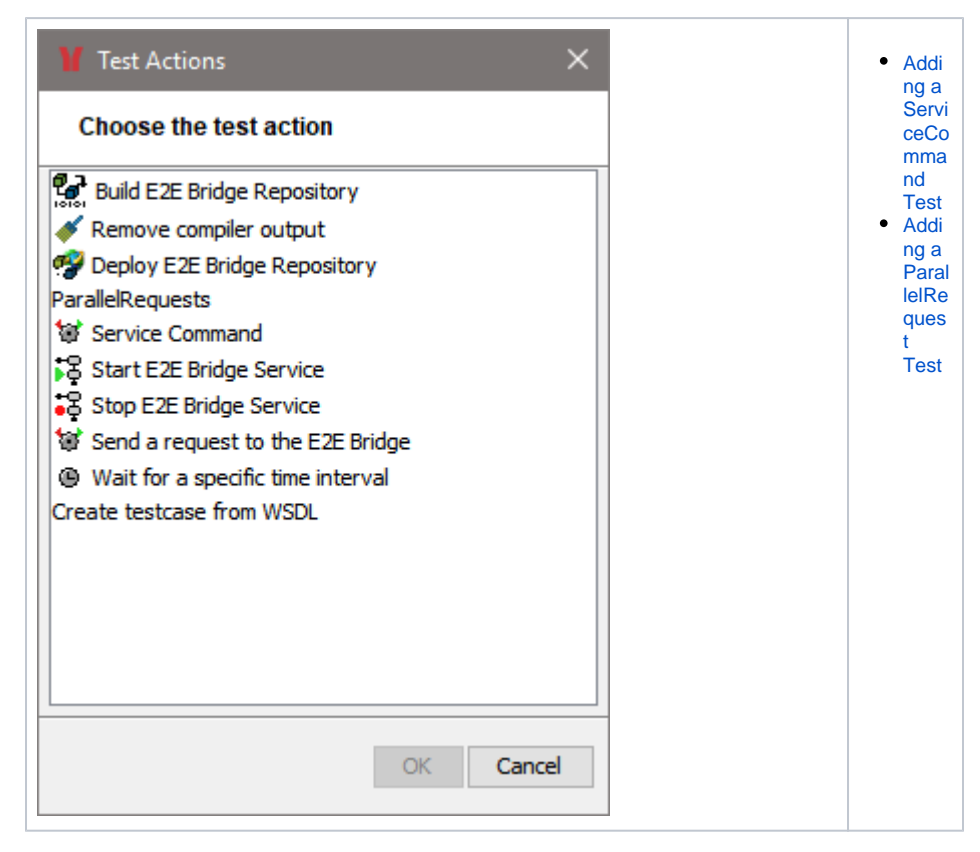

You can unlock these tests as follows:

- 1. **Open** file **.e2ebuilder/e2eanalyzer.regressiontest.properties** from your user directory.
- If this file is not existent yet, create it.
- 2. Add the following settings

ignoreOptionsFlag=true ignoreCreateFlag=true

3. **Save** the file.

4. **Restart** the Analyzer.